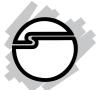

## Parallel PCI-1P Quick Installation Guide

#### Introducing the Parallel PCI-1P

The *Parallel PCI-1P* high-speed parallel card provides one additional parallel port to your system. Depending on the model purchased, this board will fit into either Full or Low Profile chassis.

#### **Features and Benefits**

- Conforms to PCI v2.2 Plug and Play
- Supports 32-/64-bit, 3.3V/5V PCI and PCI-X slots
- Full support for Windows-based software
- Reduces CPU load and improves system performance dramatically
- Supports EPP/ECP, BPP (bi-directional), SPP (standard) parallel port modes

#### System Requirements

- Pentium or equivalent computer with an available 32-/64-bit PCI or PCI-X slot
- Windows 95/98/98SE/ME/NT 4.0/2000/XP/ Server 2003

#### Package Contents

- Parallel PCI-1P board
- Low profile bracket (for *Dual Profile PCI-1P* only)
- Driver CD
- This quick installation guide

#### Layout

Depending on the model purchased, the bracket mounted on your board may vary from the image displayed.

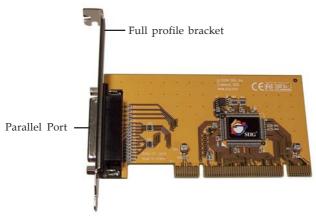

Figure 1. Layout

### Hardware Installation

General instructions for installing the card are provided below. Since the design of computer cases and motherboards vary, refer to your computer's reference manual for further information, if needed.

Static Electricity Discharge may permanently damage your system. Discharge any static electricity build up in your body by touching your computer's case for a few seconds. Avoid any contact with internal parts and handle cards only by their external edges.

- 1. Turn OFF the power to your computer and any other connected peripheral devices.
- 2. Unplug the power cord from the back of the computer.

- 3. Remove your computer's cover.
- 4. Remove the slot bracket from an available PCI slot.
- 5. To install the card, carefully align the card's bus connector with the selected PCI slot on the motherboard. Push the board down firmly, but gently, until it is well seated.
- 6. Replace the slot bracket's holding screw to secure the card.
- 7. Replace the computer cover and reconnect the power cord.

#### **Driver Installation**

This section provides information on how to install the *Parallel PCI-1P* drivers.

#### Windows 95

- 1. At the **Update Device Driver Wizard**, click **Next**.
- 2. Insert the driver CD, and click **Other Locations**. Type in **D**:\9x, click **OK**, then **Finish**. (Change **D**: to match your CD-ROM drive letter)
- From the Insert Disk window, click OK. When the Copying Files dialog box appears, type in D:\9x, then click OK. (Change D: to match your CD-ROM drive letter)
- 4. Restart Windows to complete the installation.

#### Windows 98/98SE

- 1. At the **Add New Hardware Wizard** window, click **Next**.
- 2. Select Search for the best driver for your device. (Recommended), then click Next.

- 3. Select **Specify a location**, uncheck the other boxes, insert the driver CD, type in **D:\9x**, then click **Next**. (Change **D:** to match your CD-ROM drive letter)
- 4. Click **Next**, then **Finish**. If prompted, at the **Insert Disk** box click **OK**. Insert your Windows 98 Installation CD-ROM then click **OK**.
- 5. Restart Windows to complete the installation.

#### Windows ME

- 1. At the Add New Hardware Wizard, select Specify the location of the driver (Advanced), then click Next.
- Check Specify a location, uncheck the other box, insert the driver CD, type in D:\Me, then click Next. (Change D: to match your CD-ROM drive letter)
- 3. Click **Next**, then **Finish**.
- 4. Restart Windows to complete the installation.

#### To Verify Windows 95/98/98SE/ME Installation

- 1. From the main desktop, double click **My Computer**, **Control Panel**, **System**, then click **Device Manager**.
- 2. Double click **Ports (COM & LPT), ECP Printer Port...** and **SIIG CyberPro 1P PCI board** should be displayed.

#### Windows NT 4.0

- 1. From the desktop click **Start**, then **Run**.
- Insert the driver CD, type in
   D:\NT4\Install\_Parallel.exe, then click OK.
   (Change D: to match your CD-ROM drive letter)

- 3. At the **Welcome** window, click **Next**.
- 4. Choose **Install**, then click **Next**.
- 5. Click **Yes**, then click **Exit**.
- 6. Click **Yes** to restart to complete the installation.

#### To Verify Windows NT 4.0 Installation

- 1. Click **Start**, **Programs**, **Administrative Tools**, then **Windows NT Diagnostics**.
- 2. Click **Resources** tab, **SIIGpar** should be displayed.

#### Windows 2000

- 1. At the **Found New Hardware Wizard**, click **Next**.
- 2. Select **Search for a suitable driver for my device** (recommended), then click Next.
- 3. Select **Specify a location**, uncheck the other options and click **Next**.
- 4. Insert the driver CD, type in **D**:\2000, then click **OK**. (Change **D**: to match your CD-ROM drive letter)
- 5. Check **Install one of the other drivers**, click **Next**.
- 6. Select SIIG CyberPro 1P PCI board (Windows 2000), click Next.
- 7. Click **Finish**.
- 8. Restart Windows to complete the installation.

#### Windows XP

1. At the Found New Hardware Wizard, select Install from a list or specific location (Advanced), then click Next.

- Iinsert the driver CD, check Include this location in the search, uncheck the other check box, type in D:\XP, and click Next. (Change D: to match your CD-ROM drive letter)
- 3. Select SIIG CyberPro 1P PCI board(Windows XP/ 2003), then click Next.
- 4. If the **Hardware Installation** window pops up, click **Continue Anyway**, then **Finish**. *Our driver has been thoroughly tested for stability and compatibility*.
- 5. Restart Windows to complete the installation.

#### Windows Server 2003

- 1. At the Found New Hardware Wizard, select Install from a list or specific location (Advanced), then click Next.
- Insert the driver CD, check Include this location in the search, uncheck the other check box, type in D:\2003, and click Next. (Change D: to match your CD-ROM drive letter)
- 3. Select SIIG CyberPro 1P PCI board(Windows XP/ 2003), then click Next.
- 4. If the **Hardware Installation** window pops up, click **Continue Anyway**, then **Finish**. *Our driver has been thoroughly tested for stability and compatibility*.
- 5. Restart Windows to complete the installation.

# To Verify Windows 2000/XP/Server 2003 Installation

- 1. Right click **My Computer**, click **Manage**, then click **Device Manager**.
- Click on the + (plus sign) in front of Ports (COM & LPT), SIIG CyberPro 1P PCI board... should be displayed.

## **Technical Support and Warranty**

**QUESTIONS?** SIIG's **Online Support** has answers! Simply visit our website at *www.siig.com* and click on **Support**. Our online support database is updated daily with new drivers and solutions. Answers to your questions could be just a few clicks away. You can also submit questions online and one of our technical support analysts will promptly respond.

A lifetime manufacturer warranty supplied with this product is offered by SIIG, Inc. Please see SIIG website for more warranty details. If you should happen to encounter any problems with this product, please follow the procedures below.

If it is within the store's return policy period, please return the product to the store where you purchased from.

If your purchase has passed the store's return policy period, please follow these steps to have the product repaired or replaced.

Step 1: Submit your RMA request.

Go to **www.siig.com**, click **Support**, then **RMA** to submit a request to <u>SIIG RMA</u>. If the product is determined to be defective, an RMA number will be issued. SIIG RMA department can also be reached at (510)413-5333.

Step 2: After obtaining an RMA number, ship the product.

- Properly pack the product for shipping. All software, cable(s) and any other accessories that came with the original package must be included.
- Clearly write your RMA number on the top of the returned package. SIIG will refuse to accept any shipping package, and will not be responsible for a product returned without an RMA number posted on the outside of the shipping carton.
- You are responsible for the cost of shipping the product to SIIG at the following address:

```
SIIG, Inc.
6078 Stewart Avenue
Fremont, CA 94538
RMA#:
```

• SIIG will ship the repaired or replaced product via Ground in the U.S and International Economy outside of the U.S at no cost to the customer.

#### About SIIG, Inc.

Founded in 1985, SIIG, Inc. is a leading computer upgrade manufacturer of I/O connectivity products, including PCI & ISA serial and parallel ports, USB, Serial ATA & UltraATA controllers, FireWire (1394a/b), Networking, Sound Cards, and other accessories. SIIG is the premier one-stop source of upgrades.

SIIG products offer comprehensive user manuals, many user-friendly features, and are backed by an extensive manufacturer warranty. High-quality control standards are evident by the overall ease of installation and compatibility of our products, as well as one of the lowest defective return rates in the industry. SIIG products can be found in computer retail stores, mail order catalogs, and e-commerce sites in the Americas and the UK, as well as through major distributors, system integrators, and VARs.

#### PRODUCT NAME

Parallel PCI-1P

FCC RULES: TESTED TO COMPLY WITH FCC PART 15, CLASS B OPERATING ENVIRONMENT: FOR HOME OR OFFICE USE

#### FCC COMPLIANCE STATEMENT:

This device complies with part 15 of the FCC Rules. Operation is subject to the following two conditions: (1) This device may not cause harmful interference, and (2) this device must accept any interference received, including interference that may cause undesired operation.

THE PARTY RESPONSIBLE FOR PRODUCT COMPLIANCE

SIIG, Inc. 6078 Stewart Ave. Fremont, CA 94538-3152

Parallel PCI-1P is a trademark of SIIG, Inc.

SIIG and SIIG logo are registered trademarks of SIIG, Inc. Microsoft and Windows are registered trademarksofMicrosoftCorporation. Pentiumis are gistered trademark of IntelCorporation. Other names used in this publication are for identification only and may be trademarks of their respective companies.

March, 2005

Copyright ©2005 by SIIG, Inc. All rights reserved.